## 環境経済・政策学会 2017 年大会 報告申込方法について

1. 登録関係トップ画面「登録フォーム(一般報告・企画セッション)」

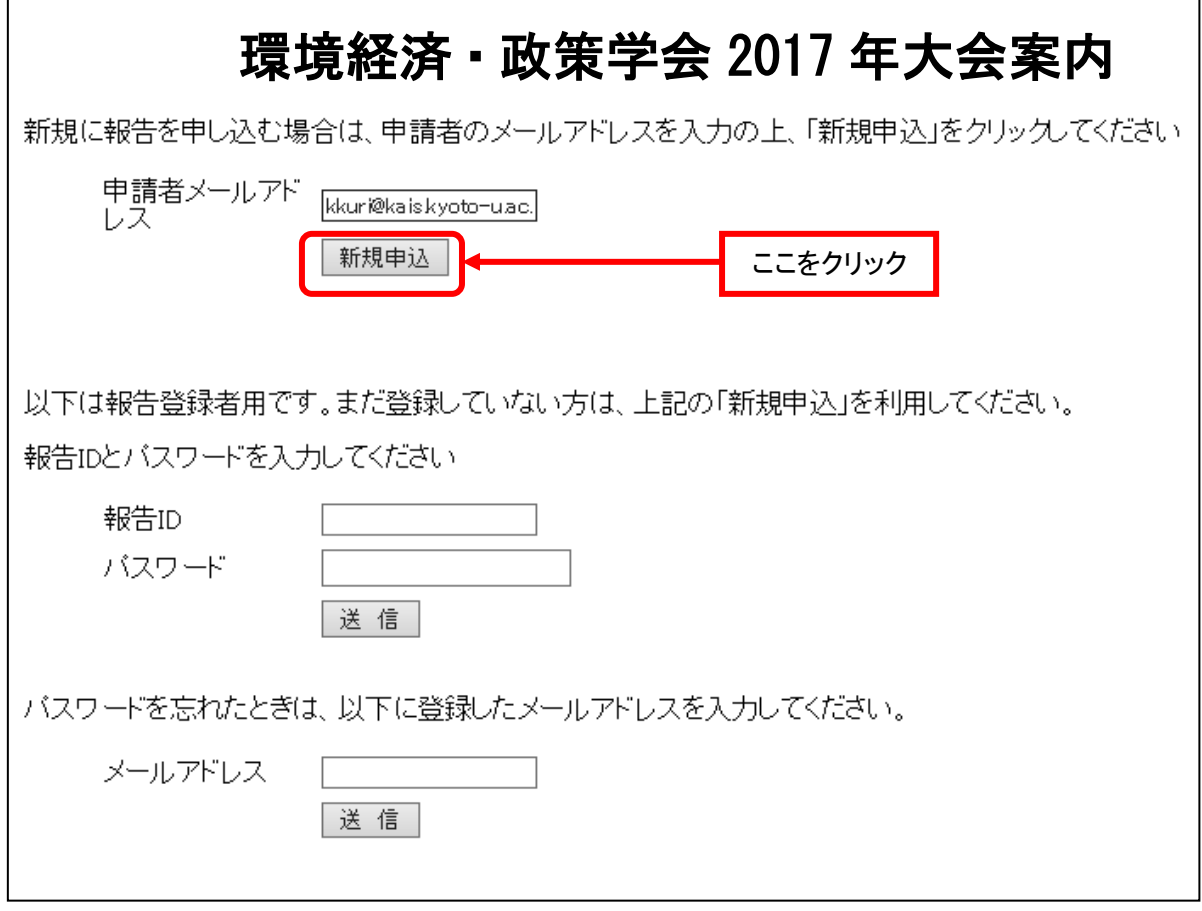

一般報告(口頭報告・ポスター報告),企画セッション報告のどちらも上記画面から登録が必要です。 企画セッションは,企画セッション全体を「登録フォーム(企画セッション)」で申請し,セッション の個々の報告内容を上記の「登録フォーム(一般報告・企画セッション)」から申請します。

# SEEPS2017 年大会 報告申し込み

#### 1. 申込者

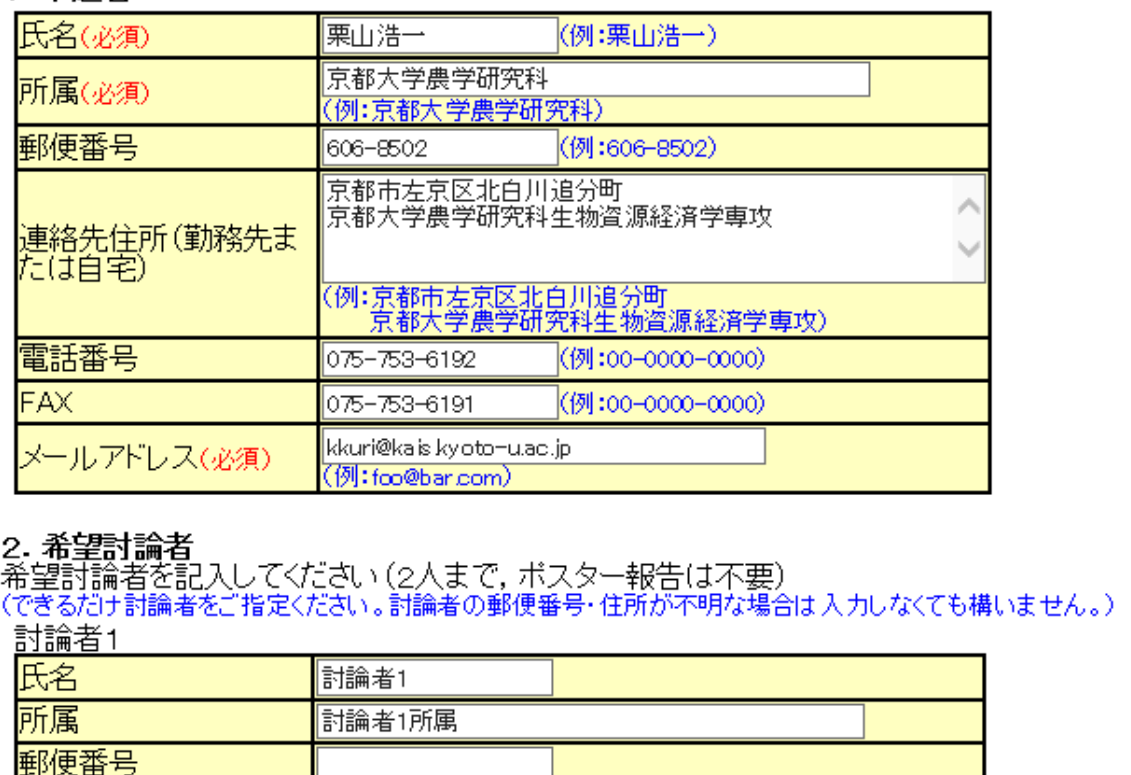

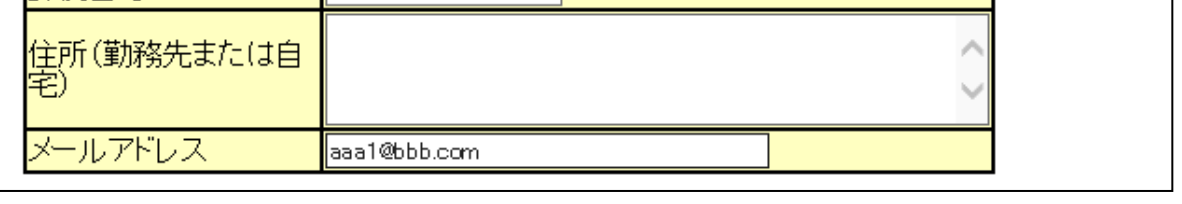

昨年の大会で申し込んだ場合は、申込者の情報が自動的に表示されます。修正が必要な場合は修正して ください。

希望討論者の郵便番号、住所が不明な場合は入力しなくてもかまいません。メールアドレスは入力して ください。

3. 発表論題など

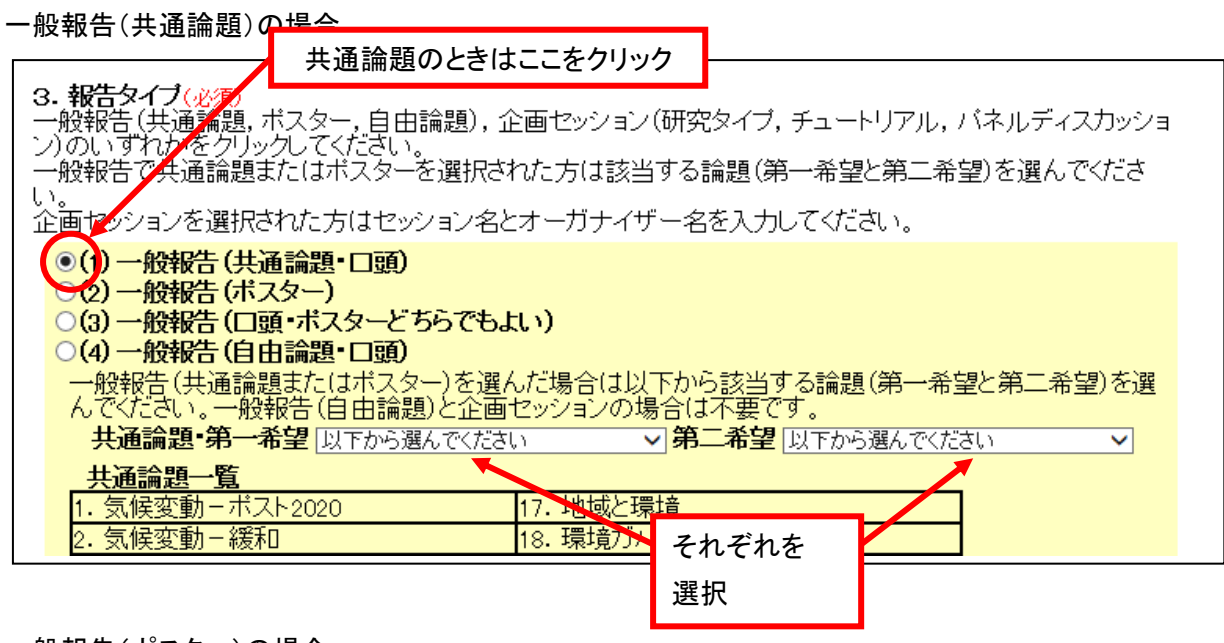

一般報告(ポスター)の場合

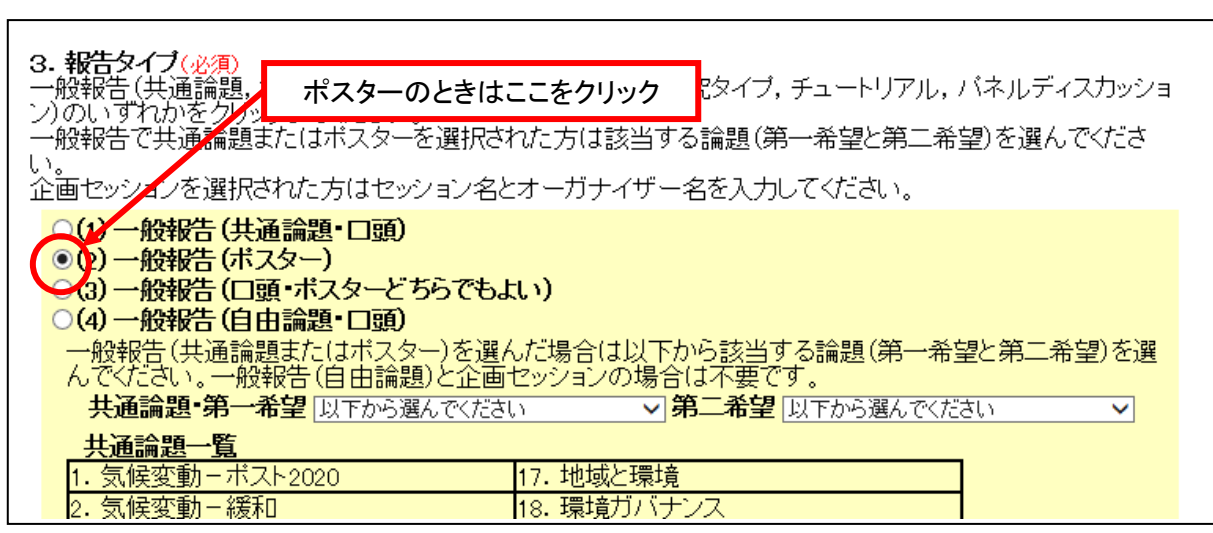

#### 4. 報告予定者など

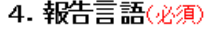

◎日本語 ○英語

#### 5. 使用機器(必須)

バソコンは原則としてお持ちください。

◎プロジェクタ ○使用しない

#### 6. 報告予定者(必須)

連名の場合は、報告者をクリックして選択してください。

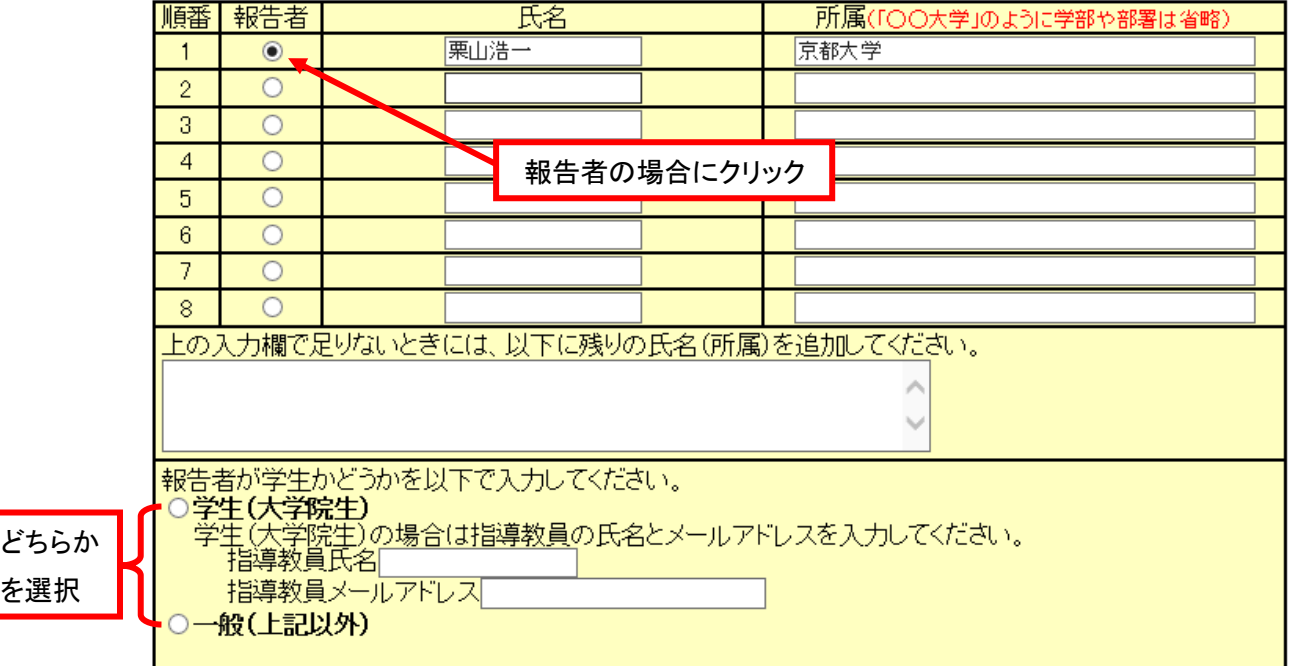

### 5. 次の画面で確認

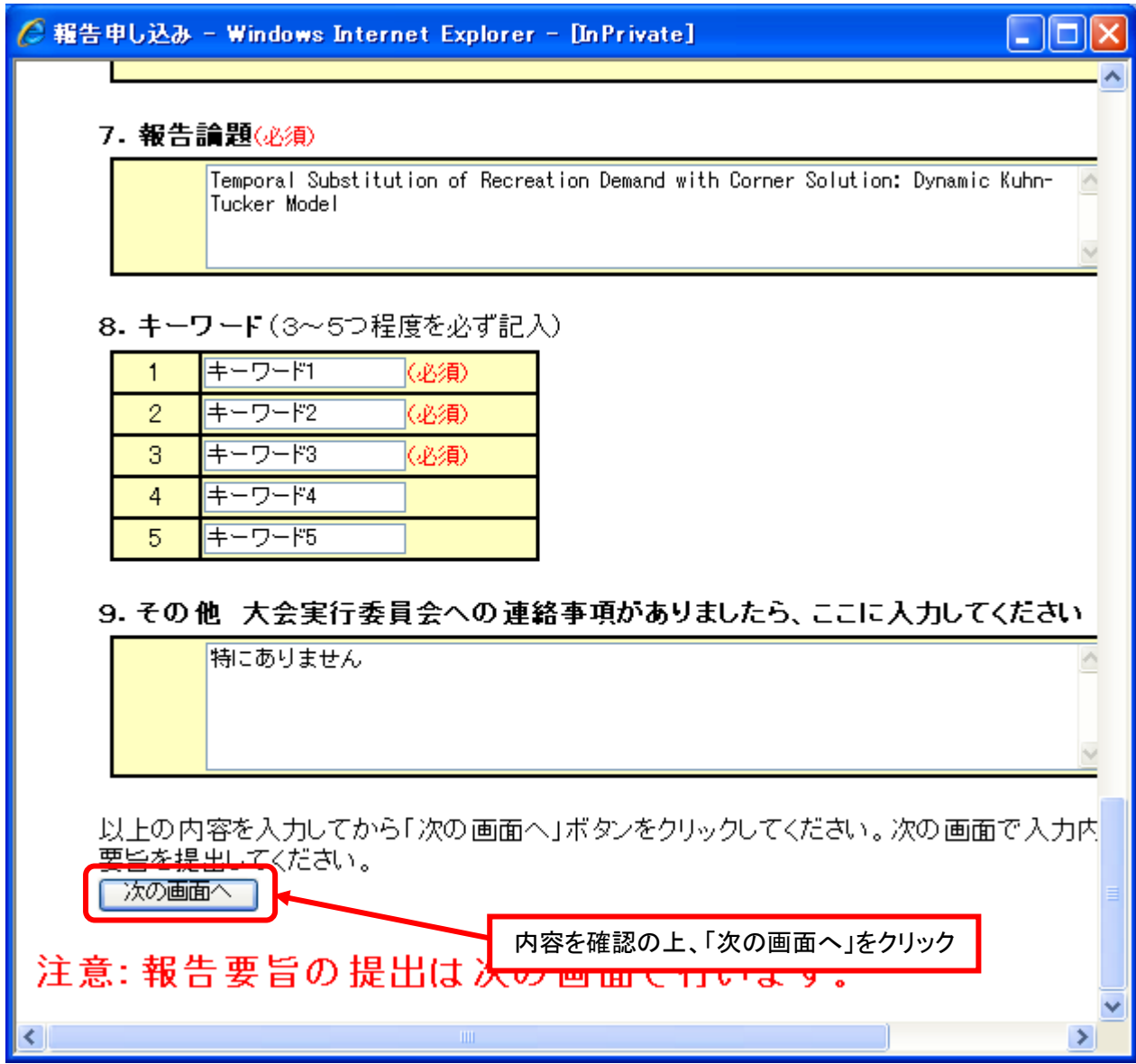

#### 6. 申し込みの確認画面

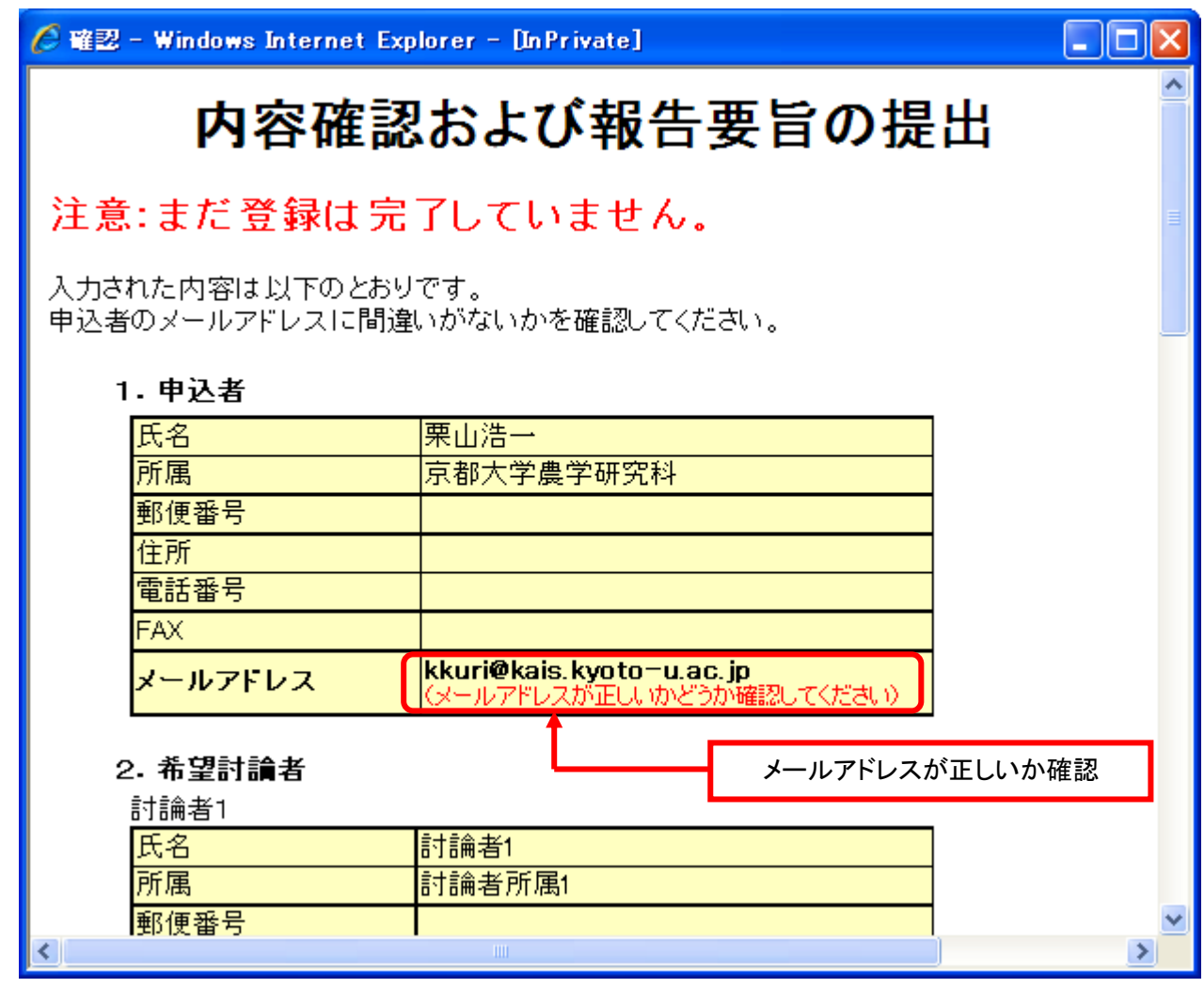

注意:この時点では登録は完了していません。「登録」ボタンをクリックしてください。

メールアドレスに入力ミスがあると、登録完了のメールが届きませんので、必ずメールアドレスが正し いかを確認してください。

7. 登録

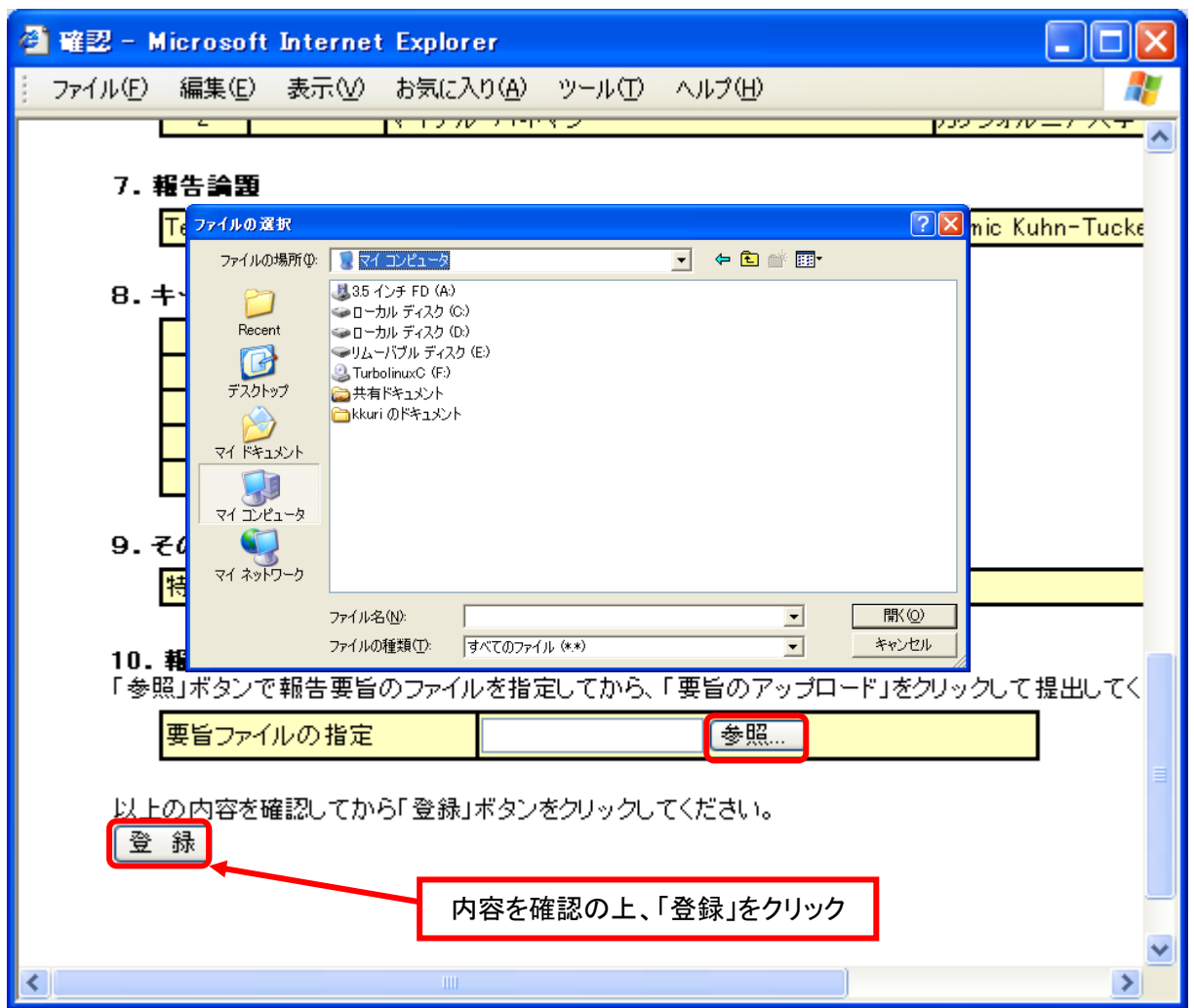

一般報告および企画セッション(研究タイプ)の場合は報告要旨の提出が必要です。要旨を提出すると きは、まず「参照…」ボタンをクリックし、提出する要旨のファイルを指定します。そして、登録ボタ ンをクリックすると提出できます。

注意:要旨のファイルは、PDF ファイルまたは Microsoft Word ファイルが可能ですが、できるだけ PDF ファイルでお願いします。PDF ファイルを作成するためには、Adobe Acrobat が必要です。

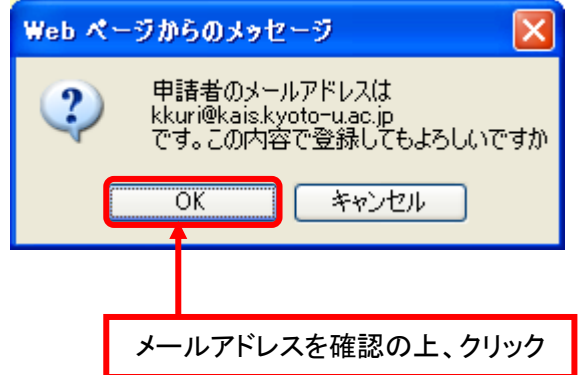

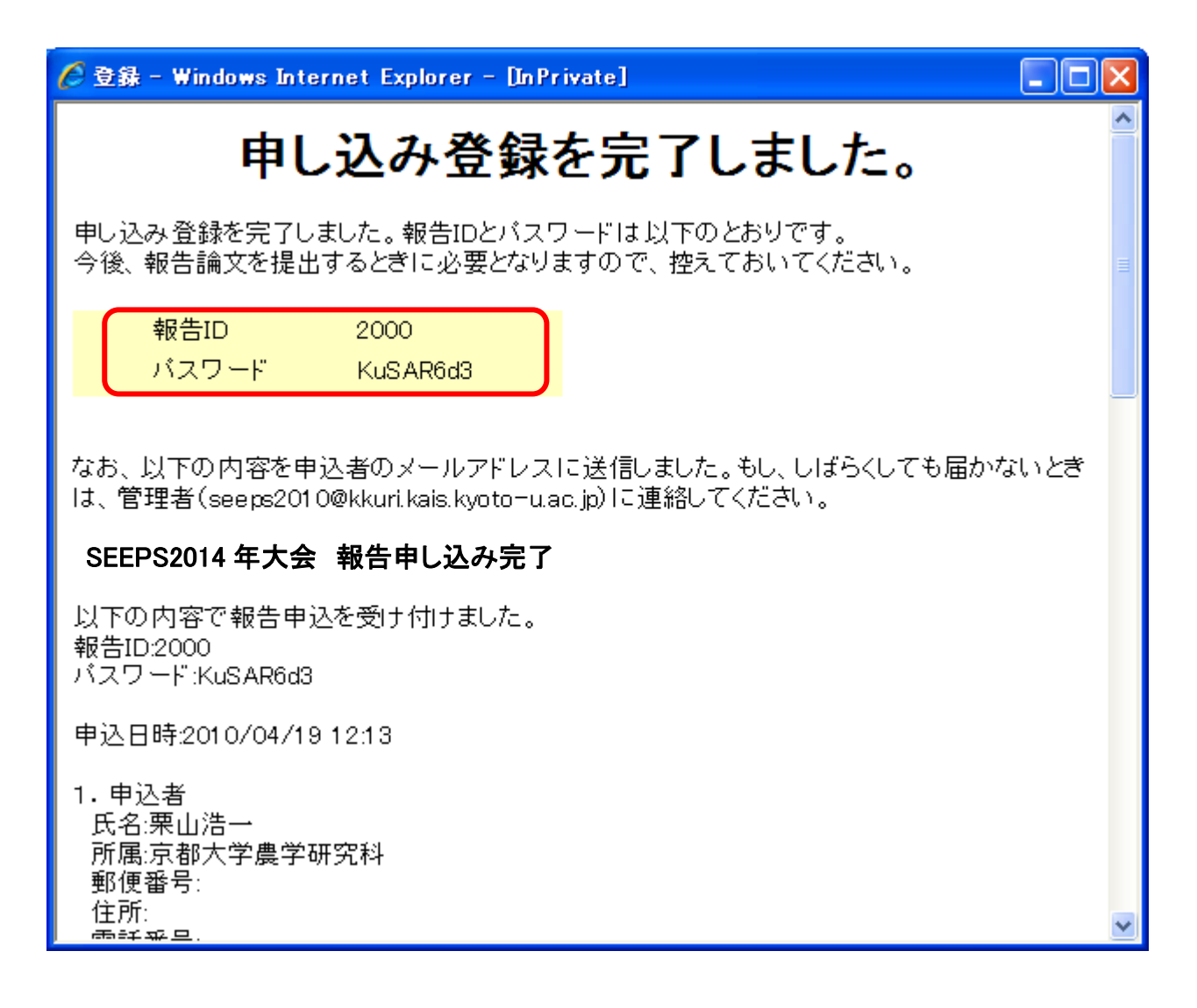

登録が完了すると報告 ID とパスワードが表示されます。これは登録内容の修正、報告要旨や報告論文 の提出時に必要となりますので控えておいてください。なお、報告 ID、パスワード、登録内容が申込 者のメールアドレスに送信されますので確認してください。

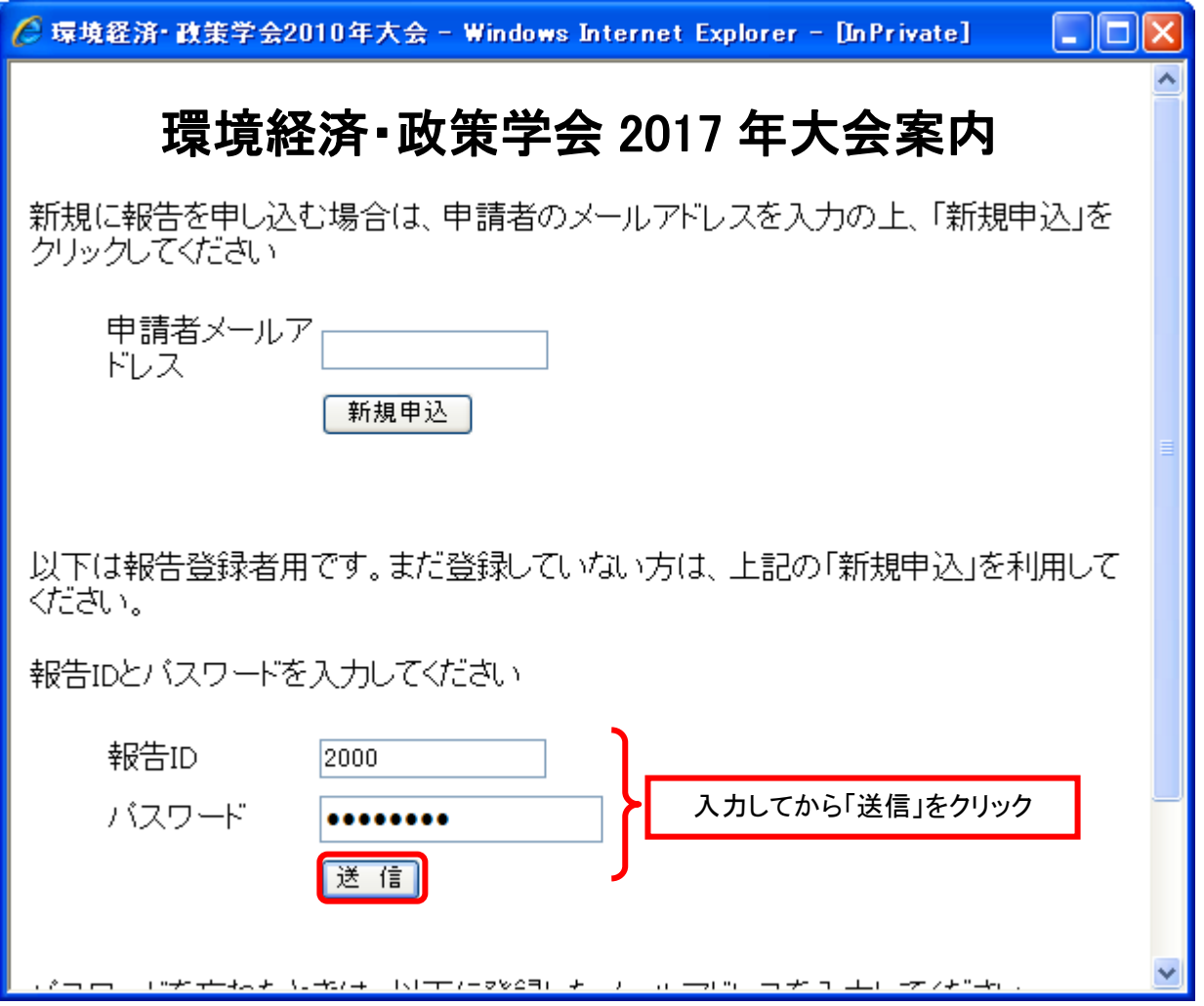

登録後に登録内容を確認したり、登録内容を修正するときは、報告 ID とパスワードを入力してから送 信ボタンをクリックします。

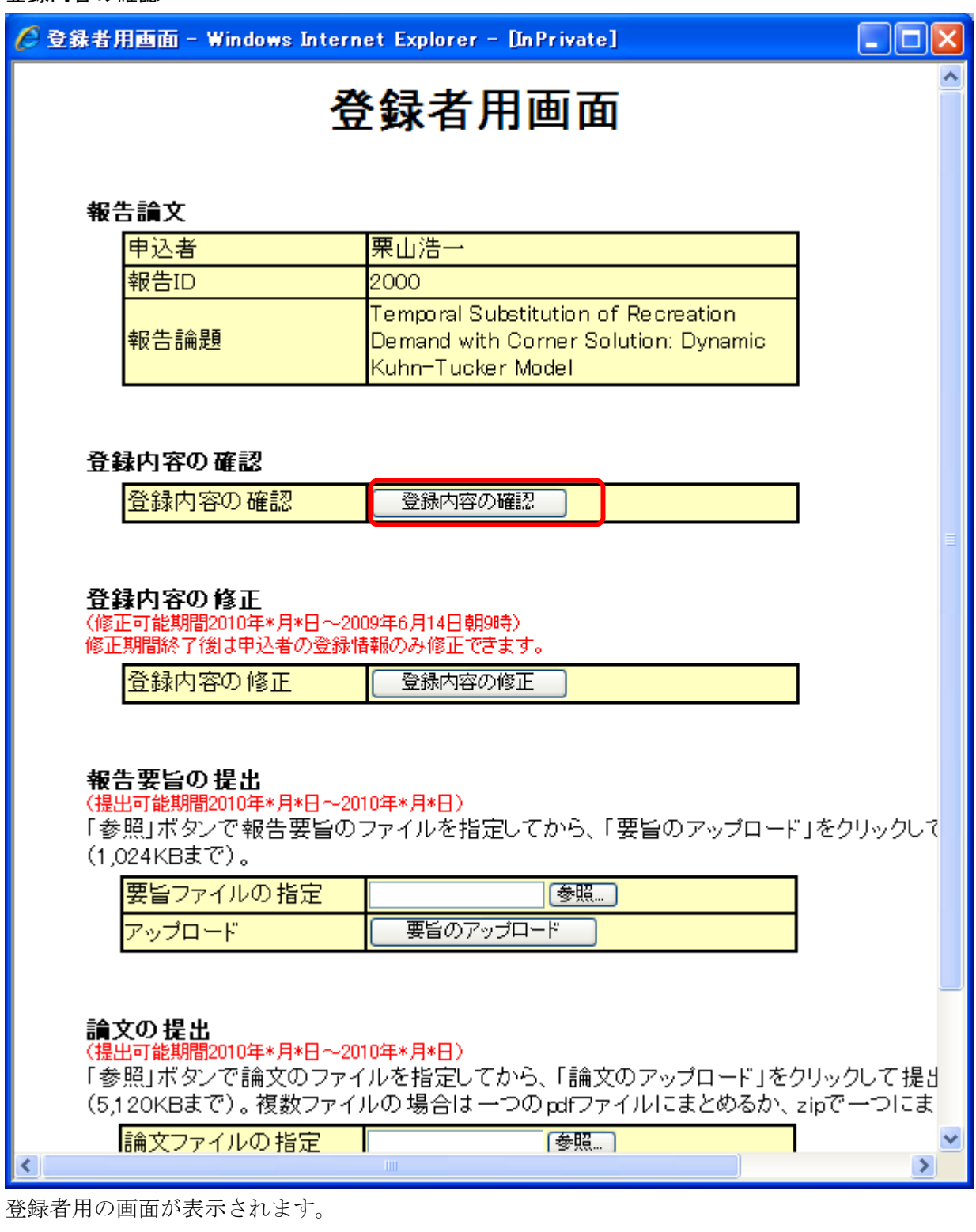

- 登録内容を確認するときは「登録内容の確認」をクリックします。
- 登録内容を修正するときは「登録内容の修正」をクリックします。登録内容の修正は登録期間のみ 可能です。なお、申込者の連絡先の変更は、登録期間以後も変更できます。
- 報告要旨を提出するときは「要旨のアップロード」をクリックします。報告要旨の提出は提出可能 期間のみです。
- 報告論文を提出するときは「論文のアップロード」をクリックします。報告要旨の提出は提出可能 期間のみです。

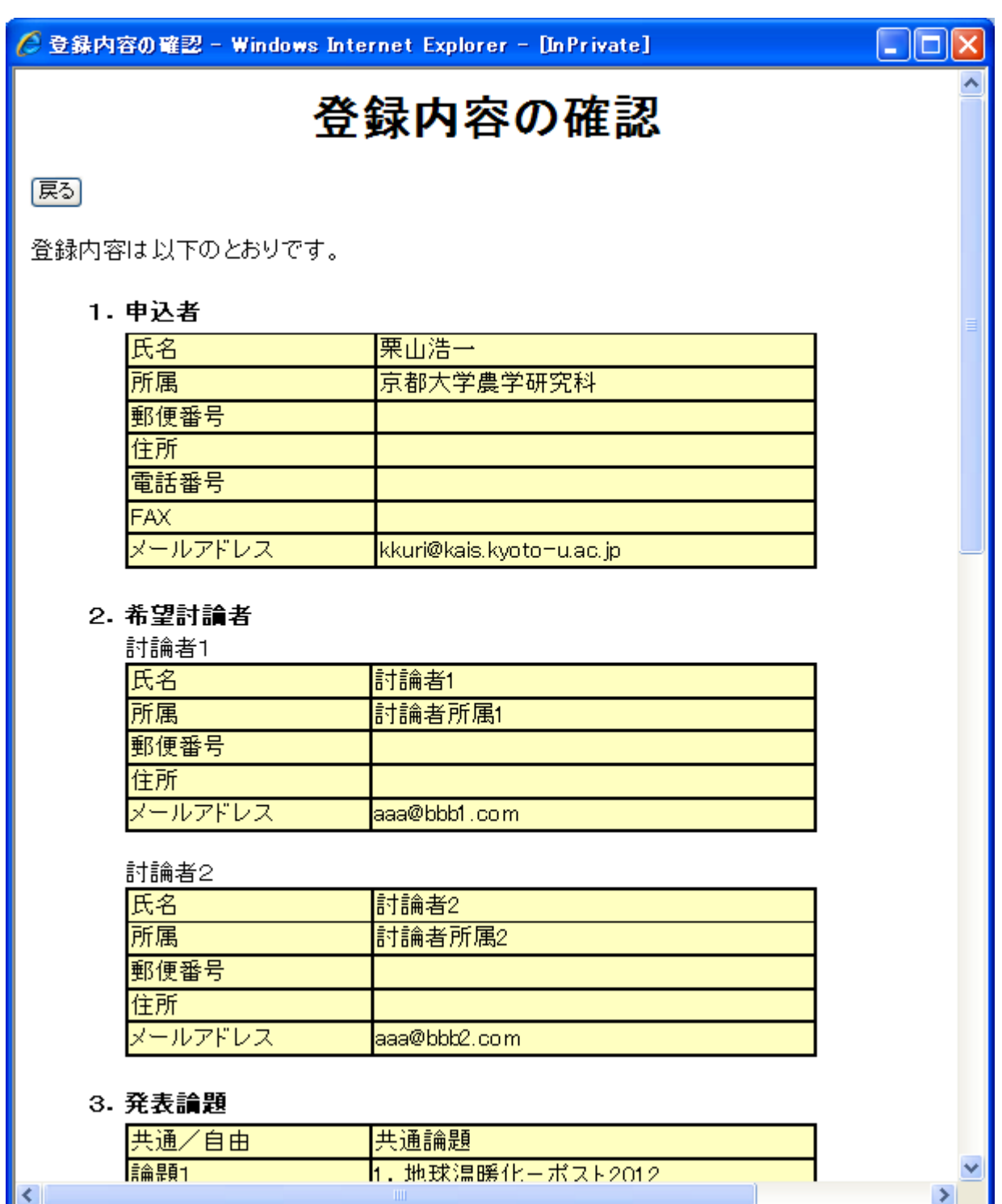

登録者用画面で「登録内容の確認」をクリックすると登録内容を確認できます。「戻る」をクリックす ると登録者用画面に戻ります。

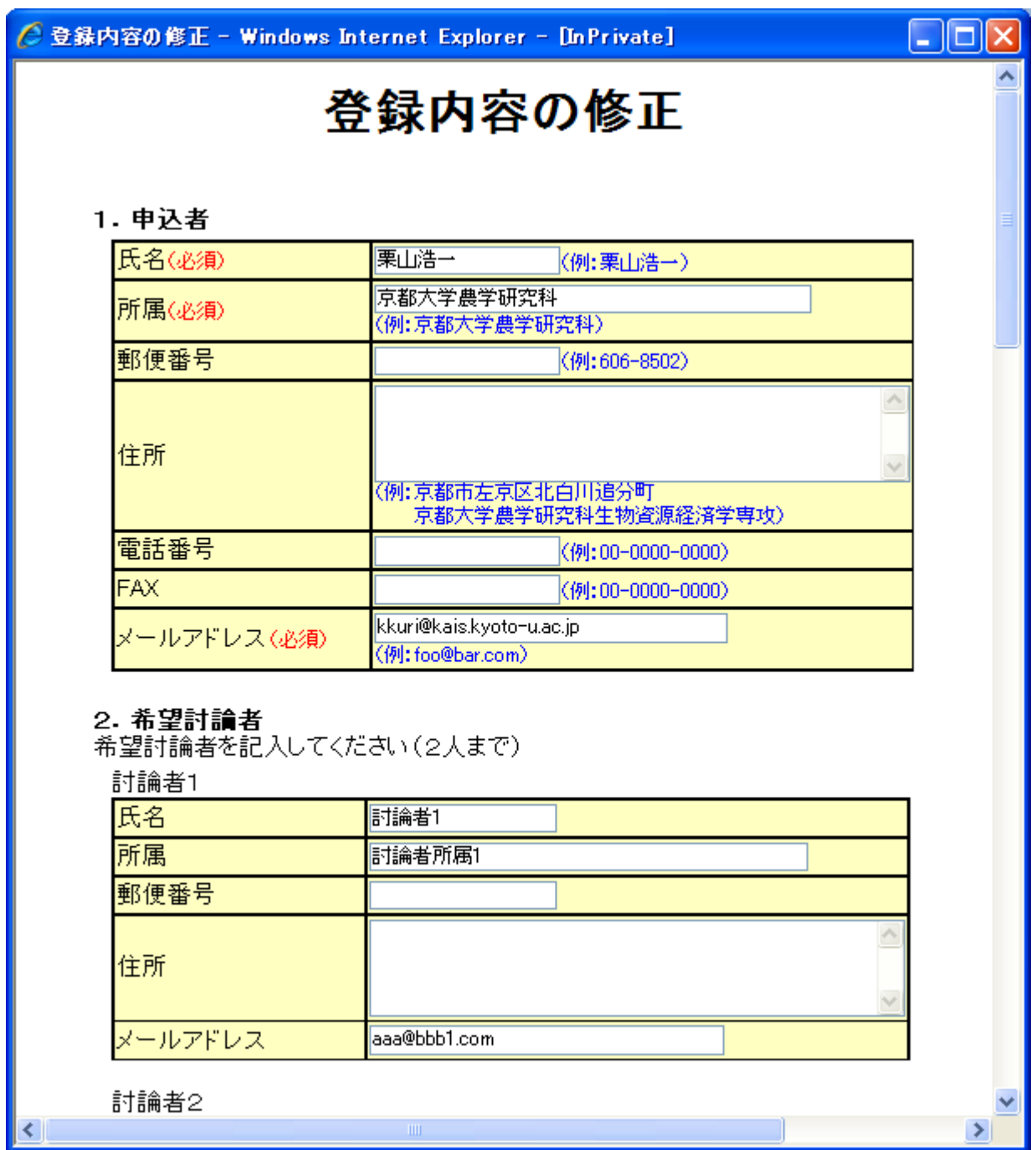

登録者用画面で「登録内容の修正」をクリックすると登録内容を修正できます。

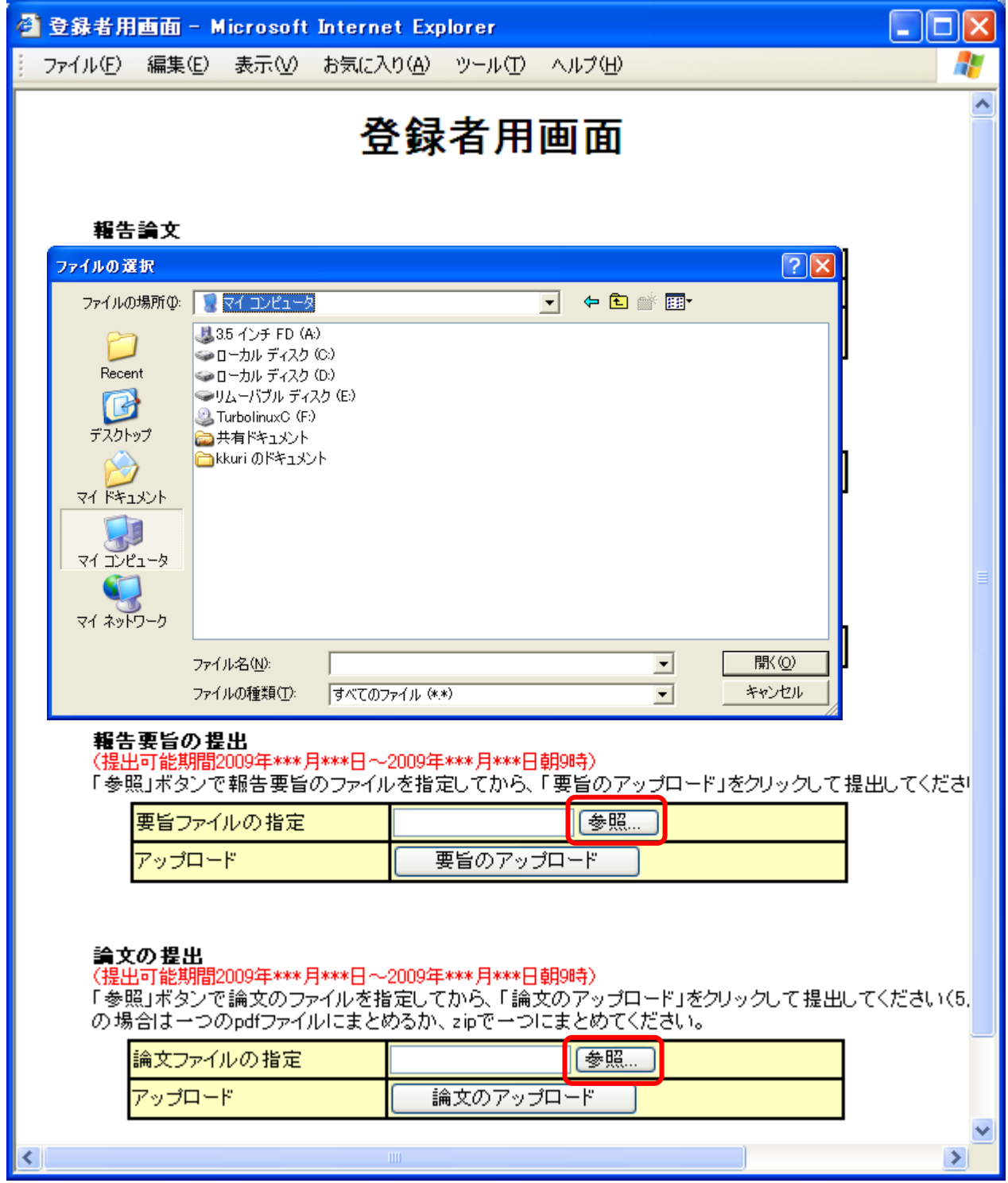

要旨や論文を提出するときは、まず「参照…」ボタンをクリックし、提出する要旨や論文のファイルを 指定します。そして、アップロードボタンをクリックすると提出できます。

注意:要旨や論文のファイルは、PDF ファイルまたは Microsoft Word ファイルが可能ですが、できる だけ PDF ファイルでお願いします。PDF ファイルを作成するためには、Adobe Acrobat が必要で す。